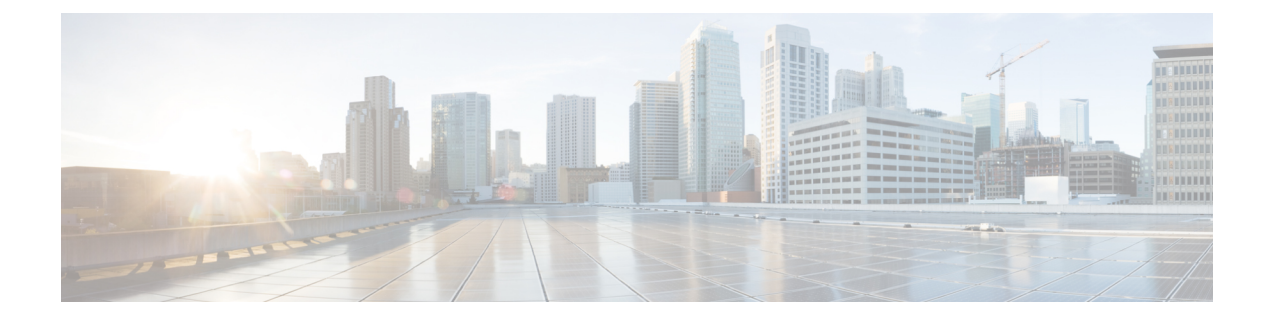

# **Syslog Message Interface**

- The Cisco Log [Message](#page-0-0) Format, on page 1
- Configure Syslog [Destinations,](#page-1-0) on page 2

## <span id="page-0-0"></span>**The Cisco Log Message Format**

The Cisco Log message format is:

<PRI>SEQNUM: HOST: MONTH DAY YEAR HOUR:MINUTES:SECONDS.MILLISECONDS TIMEZONE: %APPNAME-SEVERITY-MSGID: %TAGS: MESSAGE

An example of a CiscoLog formatted syslog event follows. An entry displays on a single line.

<134>25: host-w3k: Feb 13 2007 18:23:21.408 +0000: %ICM\_Router\_CallRouter-6-10500FF: [comp=Router-A][pname=rtr][iid=acme1][mid=10500FF][sev=info]: Side A rtr process is OK.

The following table describes the Cisco Log message fields:

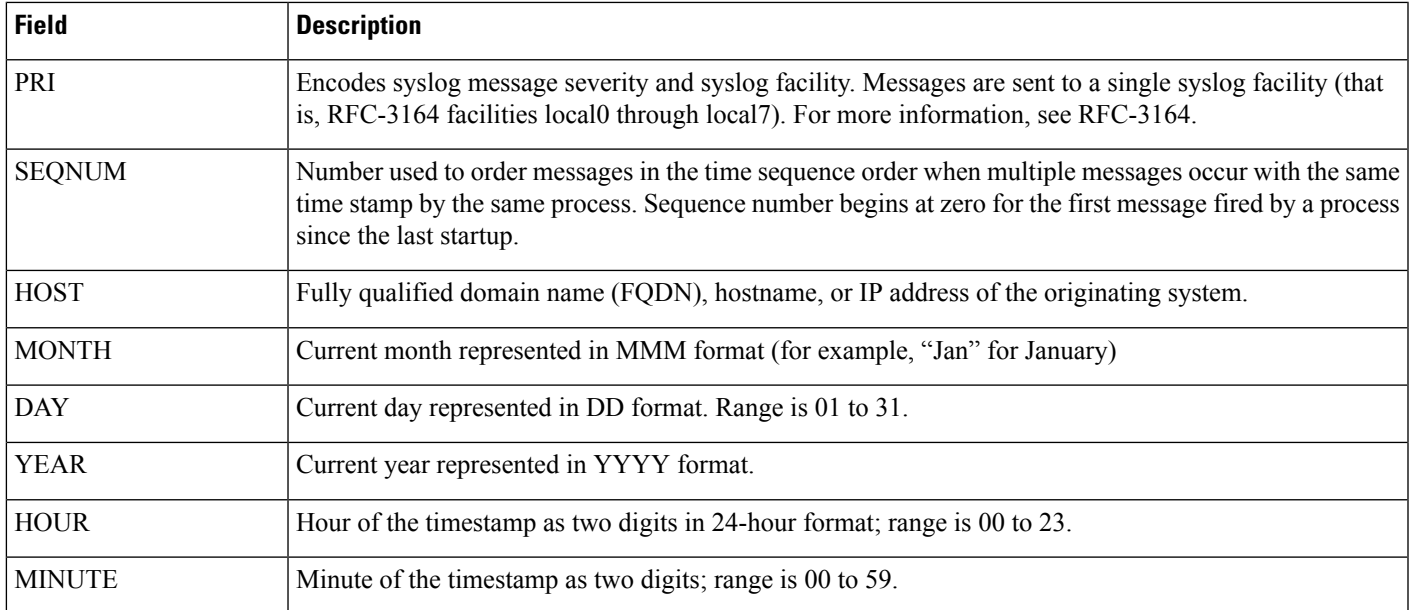

#### **Table 1: Cisco Log Message Fields**

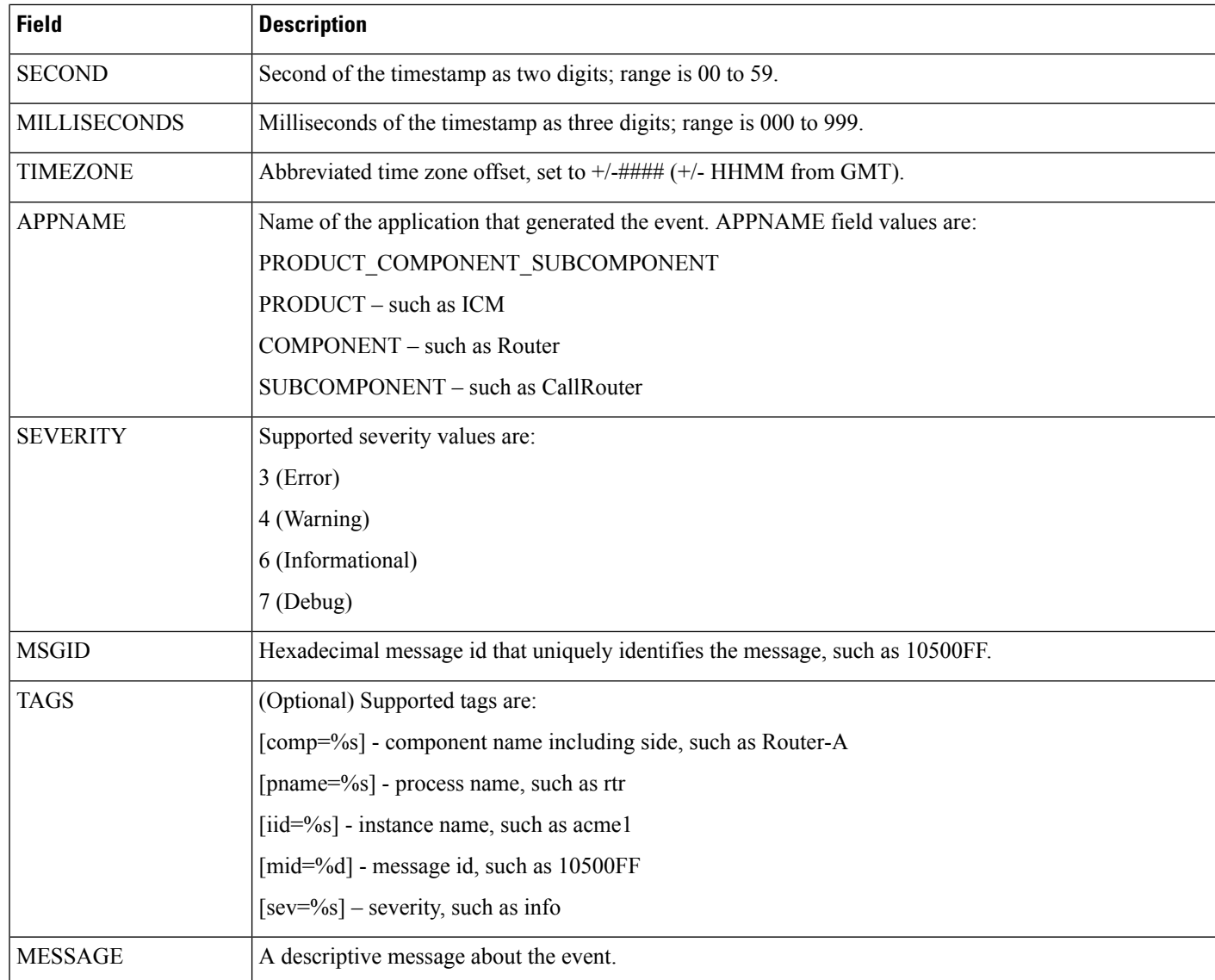

## <span id="page-1-0"></span>**Configure Syslog Destinations**

You can configure syslog destinations using the Cisco SNMP Agent Management Snap-in. The syslog feed is available only on the Unified ICM/Unified CCE Logger Node.

### **Before you begin**

Before you configure the syslog destinations, start the syslog process (cw2kfeed.exe) from the Web Setup tool.

- **1.** Open the Web Setup tool.
- **2.** Select Component Management > Loggers, and then choose the instance of the logger for which you want to enable the syslog event feed.

**3.** In the Additional Options area, check the **EnableSyslog** check box to enable the syslog event feed process.

**Figure 1: Enable Syslog**

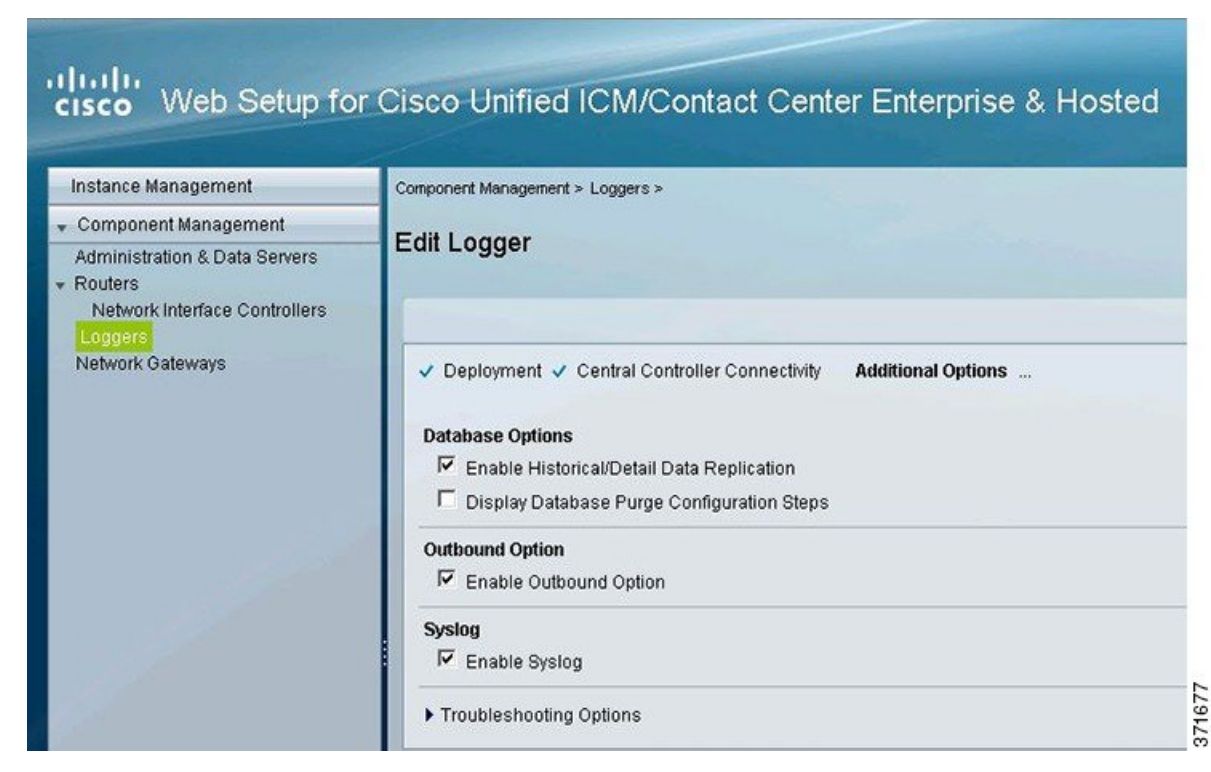

These steps runs the CW2KFEED process when the logger is started.

#### **Procedure**

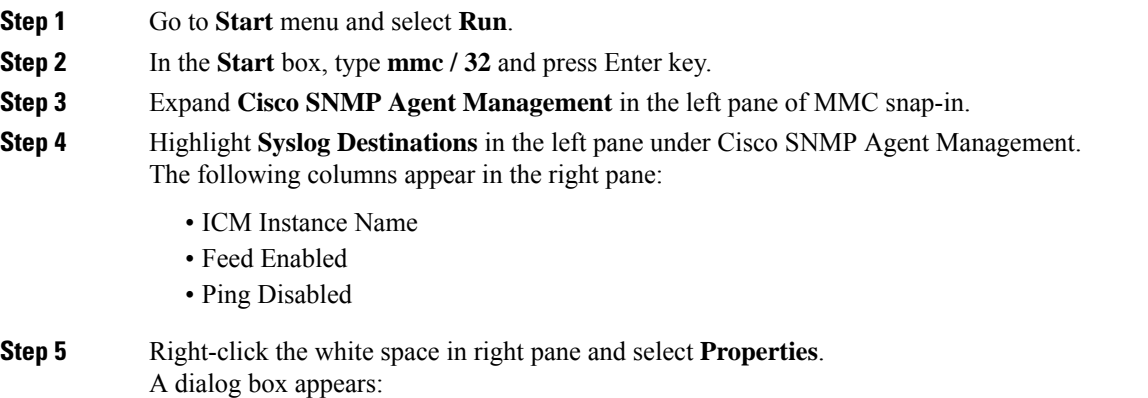

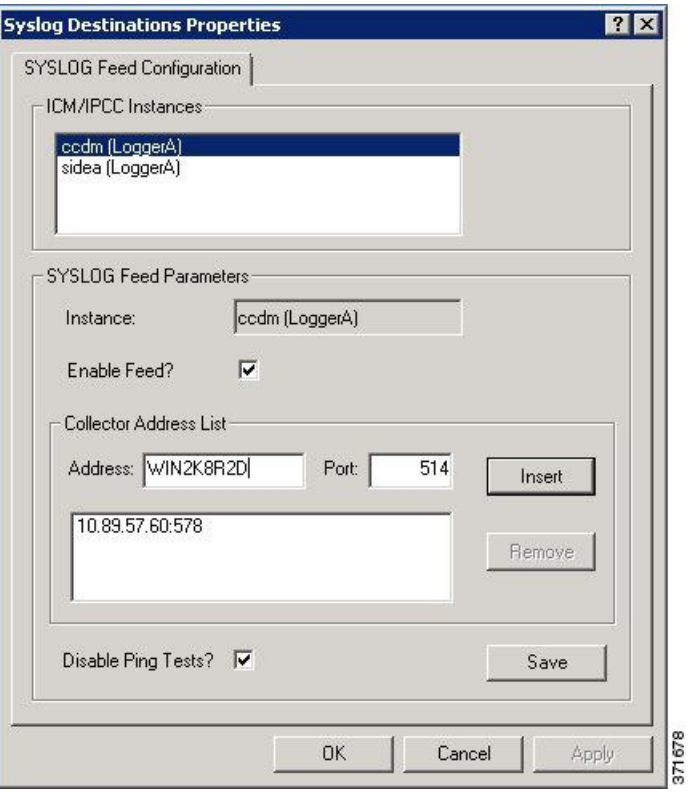

**Figure 2: Syslog Destinations Properties Dialog Box**

- **Step 6** From the **ICM/IPCC Instances** list box, select one Unified ICM/Unified CCE instance. The **Instance** field displays the selected instance.
- **Step 7** Check **Enable Feed?** check box.
- **Step 8** In the **Collector Address** field, enter the IP address or Host Name.
- **Step 9** (Optional) In the **Port** field, enter the collector port number on which syslog collector is listening.
	- **Note** The default port is 514.
- **Step 10** Click **Insert** to add the IP address to the list.
	- **Note** You can add up to five IP addresses.
- **Step 11** (Optional) To remove an existing IP address, select the IP address in the **Collector Address List** area, and click **Remove**.
- **Step 12** (Optional) Check **Disable Ping Tests?** check box.
- **Step 13** Click **Save**.
- **Step 14** Click **OK**.